# ドメインメールサービス メール設定パネル マニュアル

2017 年 7 月版

楽天コミュニケーションズ株式会社

# ドメインメールサービス メール設定パネル マニュアル 目次

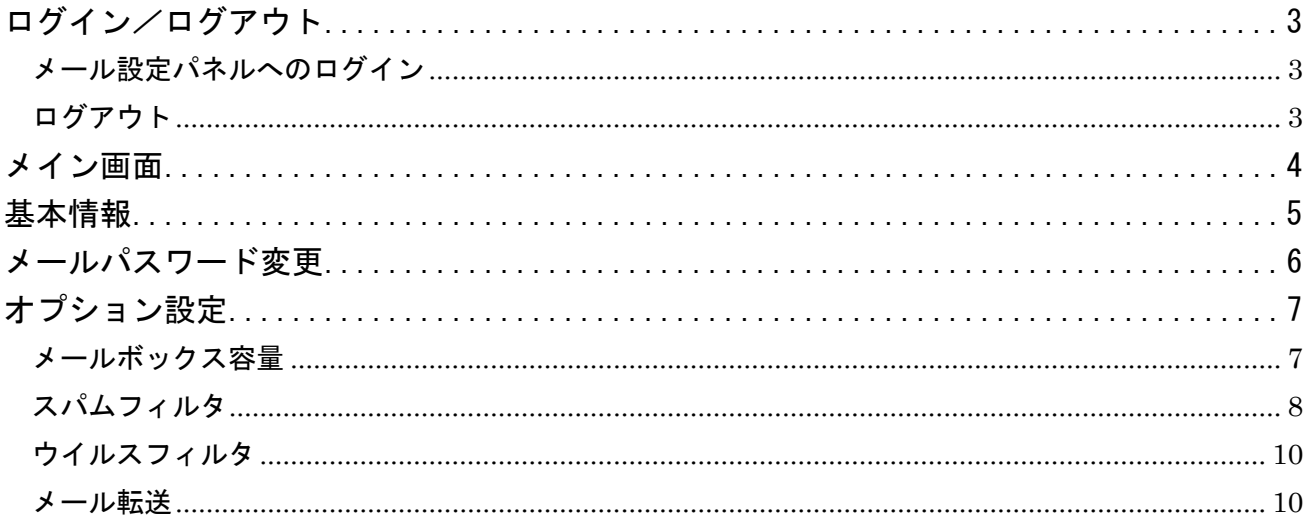

<span id="page-2-0"></span>ログイン/ログアウト

<span id="page-2-1"></span>メール設定パネルへのログイン

メール設定パネルを利用する場合は、御社管理者様より案内されたメール設定パネル URL にアクセスし、 ログインします。

【手順】

ログイン画面より<メールアドレス>と<パスワード>を入力し、[ログイン]ボタンをクリックします。 メール設定パネルのメイン画面が表示されます。

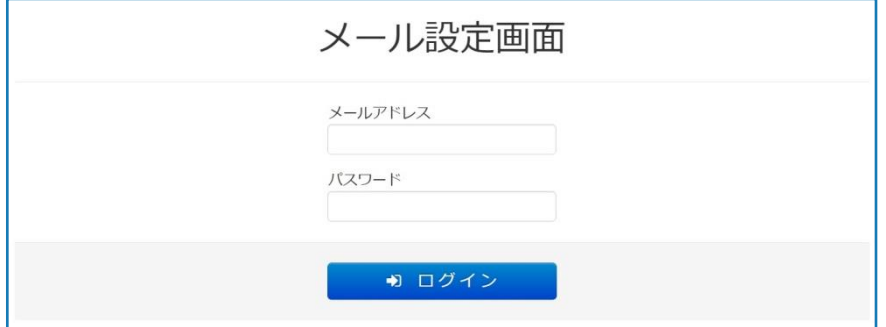

- ※ パスワードを忘れた場合は、御社管理者様へお問い合わせください。
- ※ メール設定パネルヘログイン中のログイン名(アカウント)とドメインは、下図のように画面上部に 表示されます。

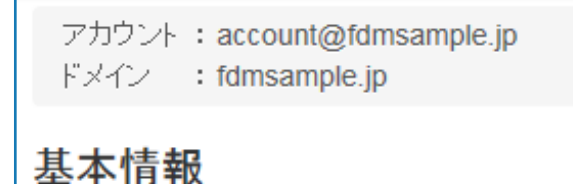

<span id="page-2-2"></span>ログアウト 画面上部の「ログアウト」をクリックします。

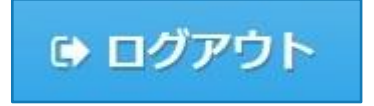

# <span id="page-3-0"></span>メイン画面

メール設定パネルのメイン画面では、メールアドレスを利用される方自身で基本情報、メールパスワー ド、メール転送、ウイルスフィルタ、スパムフィルタなどのオプション設定を行うことができます。

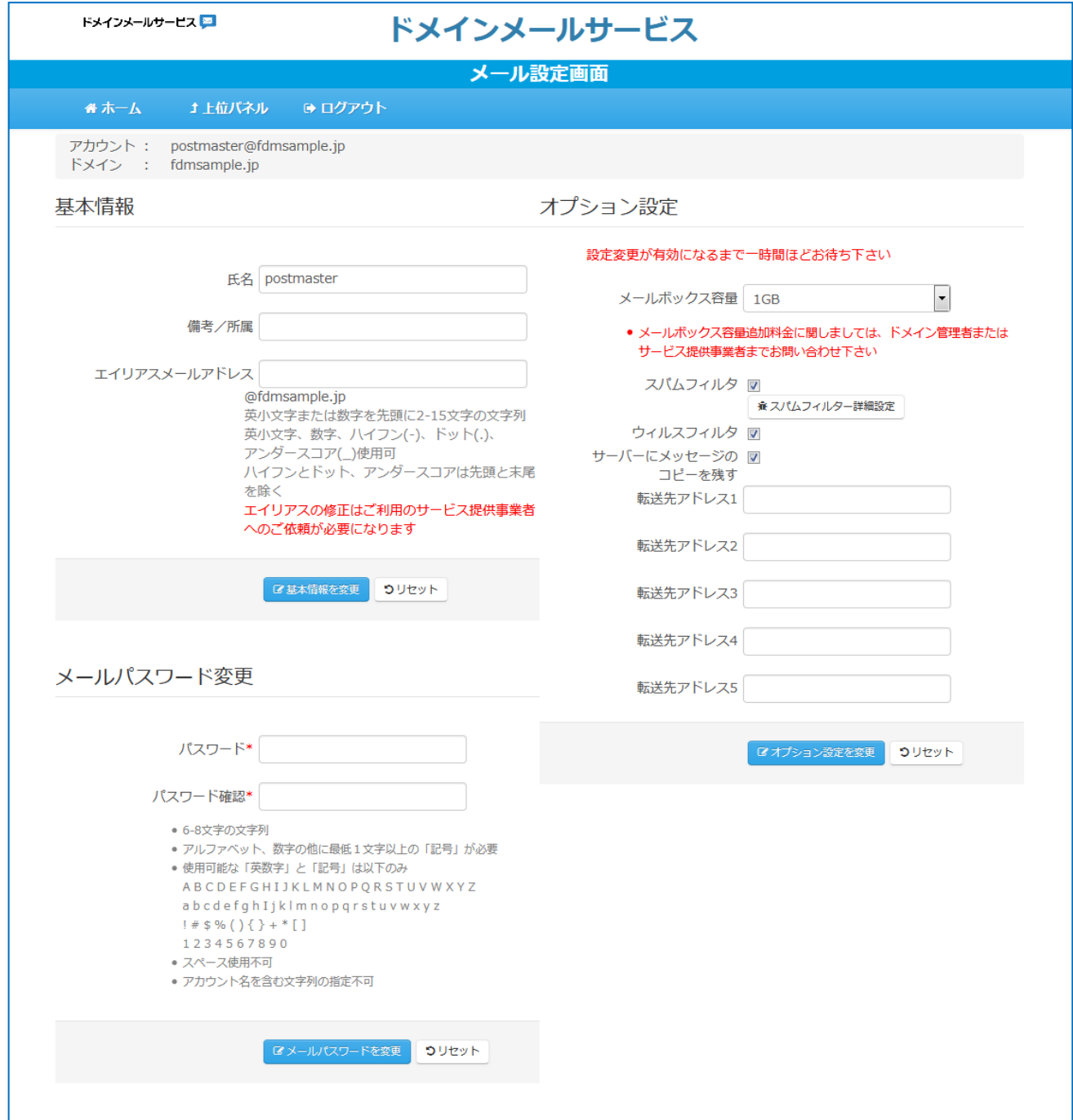

#### <span id="page-4-0"></span>基本情報

基本情報では、<氏名>、<備考/所属>、<エイリアスメールアドレス>の設定を行います。 入力が終わりましたら、[基本情報を変更]をクリックします。

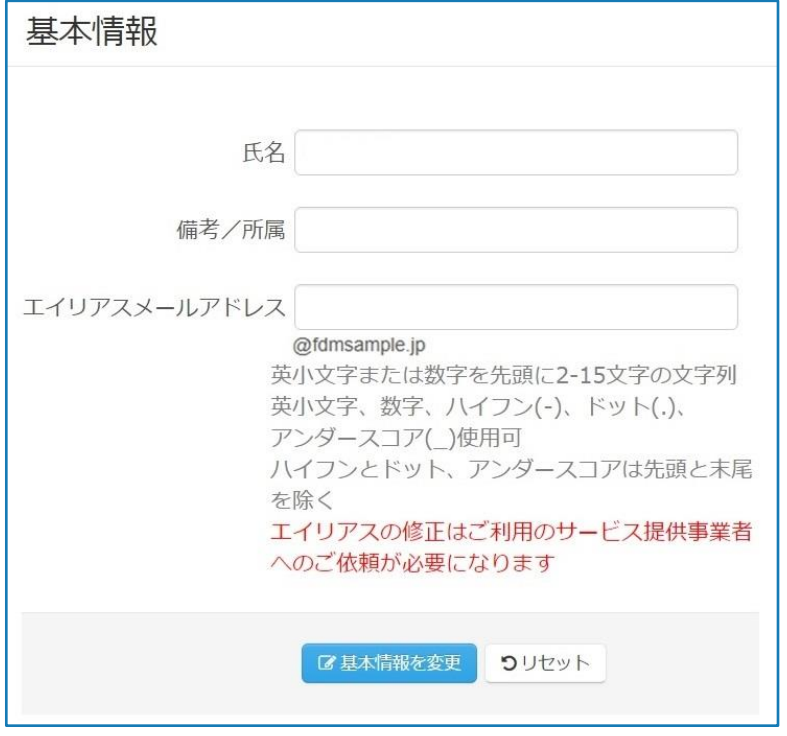

- ① <氏名>が未入力の場合、メールアドレスの@以前の文字列が設定されています。 例)domain\_mail@example.jp の場合、" domain\_mail"が設定されています。
- ② <備考/所属>は、必要に応じて入力します。
- ③ <エイリアスメールアドレス>は、メールアドレスに別名をつけることができます。 例 ) domain\_mail@example.jp に 、 dm@example.jp というエイリアスを持たせた場合、 dm@example.jp 宛のメールは、domain\_mail@example.jp へ配送されます。

## <span id="page-5-0"></span>メールパスワード変更

メールアカウントのパスワードを変更します。 新しいパスワードを <パスワード> と <パスワード確認> に入力後、 [メールパスワードを変更]をクリックします。

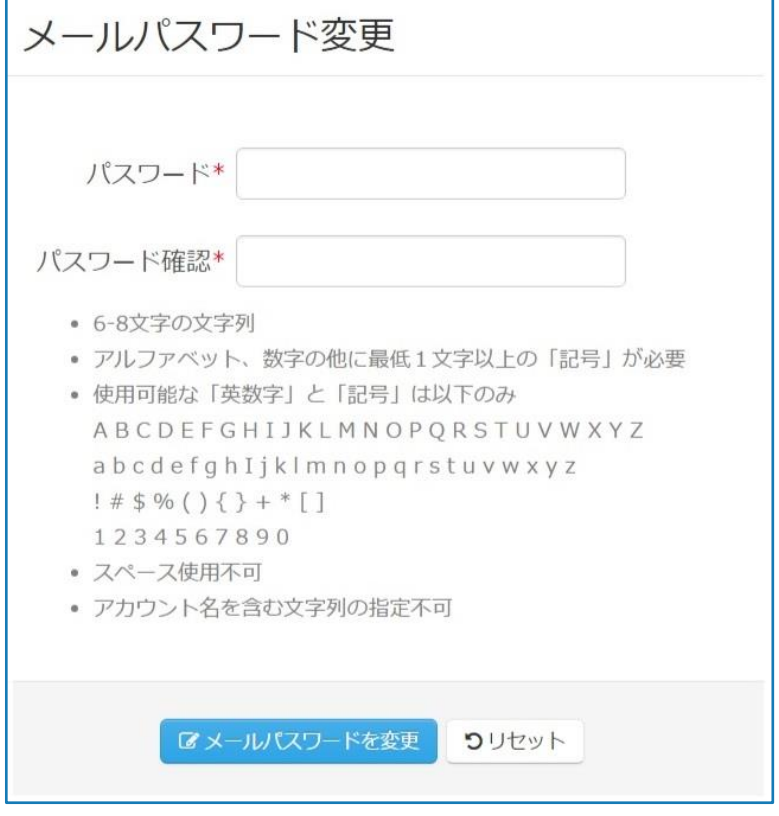

<span id="page-5-1"></span>※メールパスワード変更後はメールクライアントソフトのパスワード登録も必ず変更してください。

## オプション設定

メールボックス容量、スパムフィルタ、ウイルスフィルタ、メール転送を設定します。 必要な設定をしましたら、[変更]をクリックします。

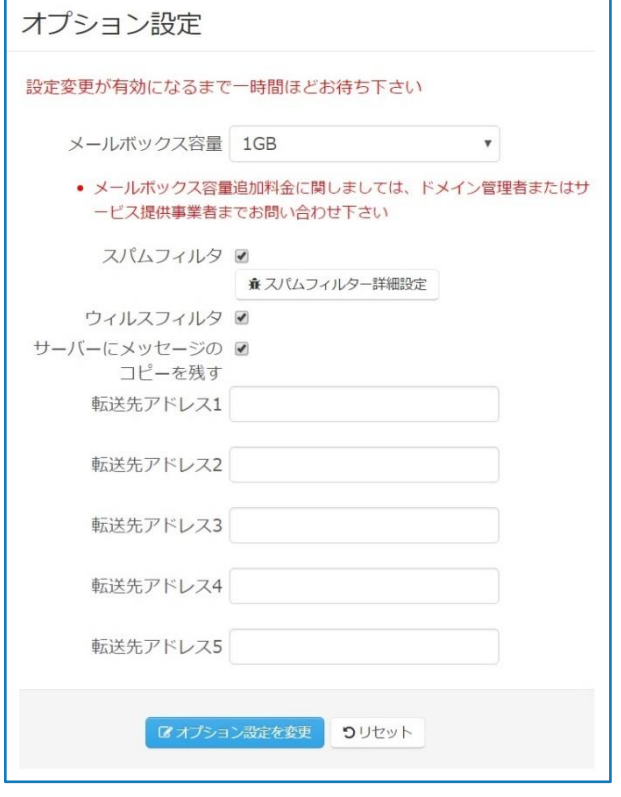

<span id="page-6-0"></span>メールボックス容量

メールボックスの容量を増減することができます。 プルダウンで、20MB、1GB、2GB、3GB、4GB より選択します。

※ 設定可能なメールボックス容量は、ご契約により異なります。

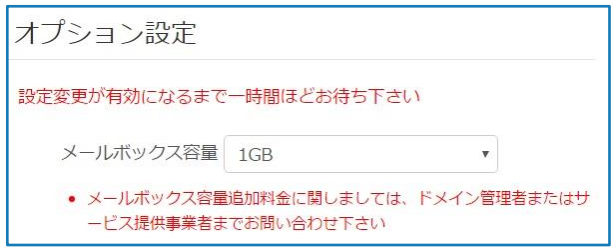

<span id="page-7-0"></span>スパムフィルタ

# スパムフィルタを利用する場合、<スパムフィルタ> のチェックボックスをオン(ノ)にします。

スパムフィルタ ■

[スパムフィルタ詳細設定] をクリックすることで、より細かな設定を行うことができます。

■ スパムフィルター詳細設定

スパムフィルタに関し、下記の設定を行います。設定後、[変更]をクリックします。

#### 言語フィルタ

■ 中国語エンコードのメール

■韓国語エンコードのメール

■ ロシア語エンコードのメール

#### ローカルブラックリスト

■送信者ブラックリスト ■ホストブラックリスト □ コンテンツ

## リアルタイムブラックリスト

■ スパムハウスSBLブラックリスト □ スパムハウスPBLブラックリスト □ スパムハウスXBLブラックリスト

## スパムアサシン

8 ▼ スパムアサシンの設定レベル

#### その他オプション

■グレーリスト □ SES(送信サーバー書名付きメール送信機能)

■変更 つりセット ●戻る

① 言語フィルタ

中国語、韓国語、ロシア語の各言語でエンコードしたメールをフィルタで、ブロックします。 機能を有効にする場合は、フィルタ対象の言語のチェックボックスをオン(ノ)にします。

② ローカルブラックリスト

送信者ブラックリスト、ホストブラックリスト、コンテンツフィルタにより、迷惑メールをフィルタし ます。機能を有効にする場合は、フィルタ対象のリストのチェックボックスをオン(✔)にします。

送信者ブラックリスト:迷惑メール配信者が使用している E メールアドレスをフィルタします。 ホストブラックリスト:リアルタイムブラックリスト(RBL)に未登録のサーバーが登録されています。 このリストをオンにすると、一部の特殊な設定のサーバーからメールが受信できなくなる可能性があり ます。

コンテンツフィルタ:迷惑メール文中に含まれる迷惑メール特有の文字列をフィルタします。

③ リアルタイムブラックリスト

スパムハウス SBL ブラックリスト、スパムハウス PBL ブラックリスト、スパムハウス XBL ブラックリ ストによるスパムフィルタで迷惑メールをフィルタします。

機能を有効にする場合は、フィルタ対象のリストのチェックボックスをオン(ノ)にします。

④ スパムアサシン

メールの内容に基づき判定された「スパムレベル」に応じ、フィルタします。1~20 の間で、値が低いほ どレベルが高く、迷惑メールの可能性が高くなります。受信したメールのスパムレベルを調べることに より、ご利用状況に応じた受信可能なメールに合わせ、レベルを設定することができます。 スパムレベルは、受信メールのヘッダー情報で確認可能です。

※フィルタを厳しくしたい場合は、小さな値に設定します。

「20」が最もフィルタの基準が緩く、「1」が最も厳しい基準のフィルタとなります。 ※フィルタを無効にしたい場合は、「0」を設定します。

⑤ グレーリスト

機能を有効にする場合は、チェックボックスをオン(√)にします。

グレーリストは、未知のメールサーバからのメール受信を一時的に拒否するものです。再送時までにメ ールシステム側でそのメールが迷惑メールではないと判定された場合は、そのメールは配送されます。 しかし、再送までメールが受信できないため、少なくとも 20 分以上遅延が発生する場合があります。

⑥ SES(GOL 書名付きメール送信機能)

機能を有効にする場合は、チェックボックスをオン(ノ)にします。

お客様本人から送信されていないなりすましメールに対してのエラーメールをフィルタします。ウイル スに感染した他の方のマシンからお客様のメールアドレスを詐称して送信されたメールや、エラーメー ルを偽装した形式の迷惑メールなどをフィルタすることができます。

※ドメインメールサービスの送信サーバーを利用している必要があります

<span id="page-9-0"></span>ウイルスフィルタ

送受信メールどちらに対してもウイルスフィルタを適用することができます。

ウイルスフィルタは、ウイルスの情報は自動的に更新され、常に最新のフィルタが適用されます。添付 ファイルも含めてチェックを行い、感染メールは自動で削除されます。

ウイルスフィルタを有効にする場合は、チェックボックスをオン(√)にします。

# ウィルスフィルタ ?

#### <span id="page-9-1"></span>メール転送

最大5つのメールアドレス相手に、メール転送を行うことができます。 メール転送を行う場合は、下記の項目を設定します。

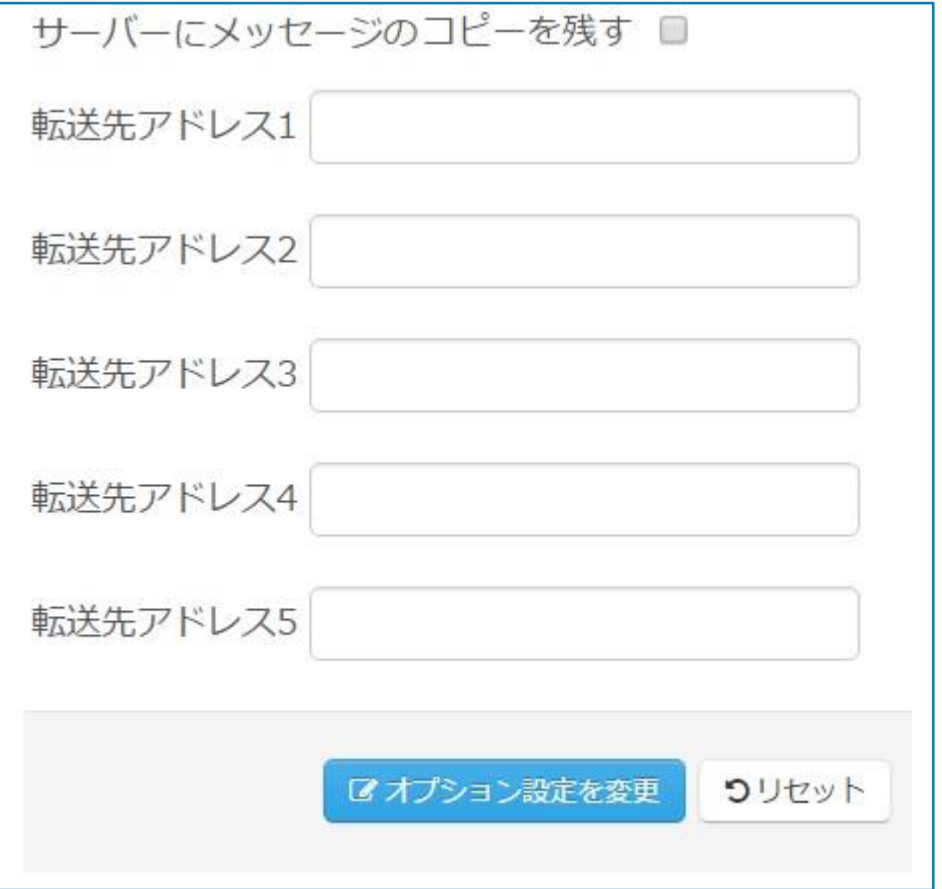

① サーバーにメッセージのコピーを残す

転送メールをサーバーに残す場合は、<サーバーにメッセージのコピーを残す>のチェックボックスを オン(✔)にします。

このチェックボックスを有効にしなかった場合は、転送されたメールはメールサーバから削除され、転 送元アドレスのメールボックスには残されません。転送先のメールアドレスのみで受信できます。

転送したメールをサーバーに残す場合は、定期的にメールボックスがいっぱいにならないように蓄積さ れたメールを削除する必要があります。

② 転送先アドレスの設定

最大5か所まで転送先のメールアドレスを設定できます。

メール転送を設定する場合は、入力欄に転送先のメールアドレスを入力します。

自身のアドレス及びエイリアスメールの設定はしないようにしてください。メールがループしてしまい、 エラーが発生する原因となります。

転送を解除する場合は、設定したメールアドレスを<転送先アドレス>から削除します。

以上